# 203K Information

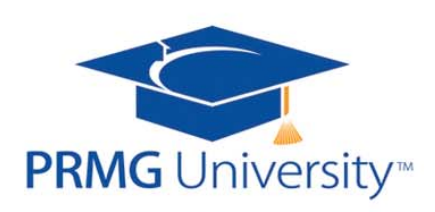

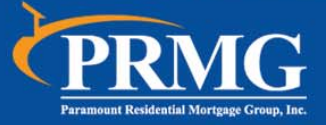

Paramount Residential Mortgage Group, Inc.

# Encompass *®* Quick Reference Guide **Encompass** Processing FHA 203(k) Purchase Loans in Encompass **by EllieMae**<sup>\*</sup>

Encompass provides a comprehensive set of tools and forms for FHA 203(k) loans. Use the following workflow as a recommended starting point for processing FHA 203(k) purchase loans. Adjust the workflow to meet your business requirements. This quide describes the workflow and the entries required on each form for an FHA 203(k) purchase loan. For general instructions on completing each form, refer to the online help topic for the form. For information about creating a loan template with predefined data for FHA 203(k) loans, refer to the "Loan Templates" help topic.

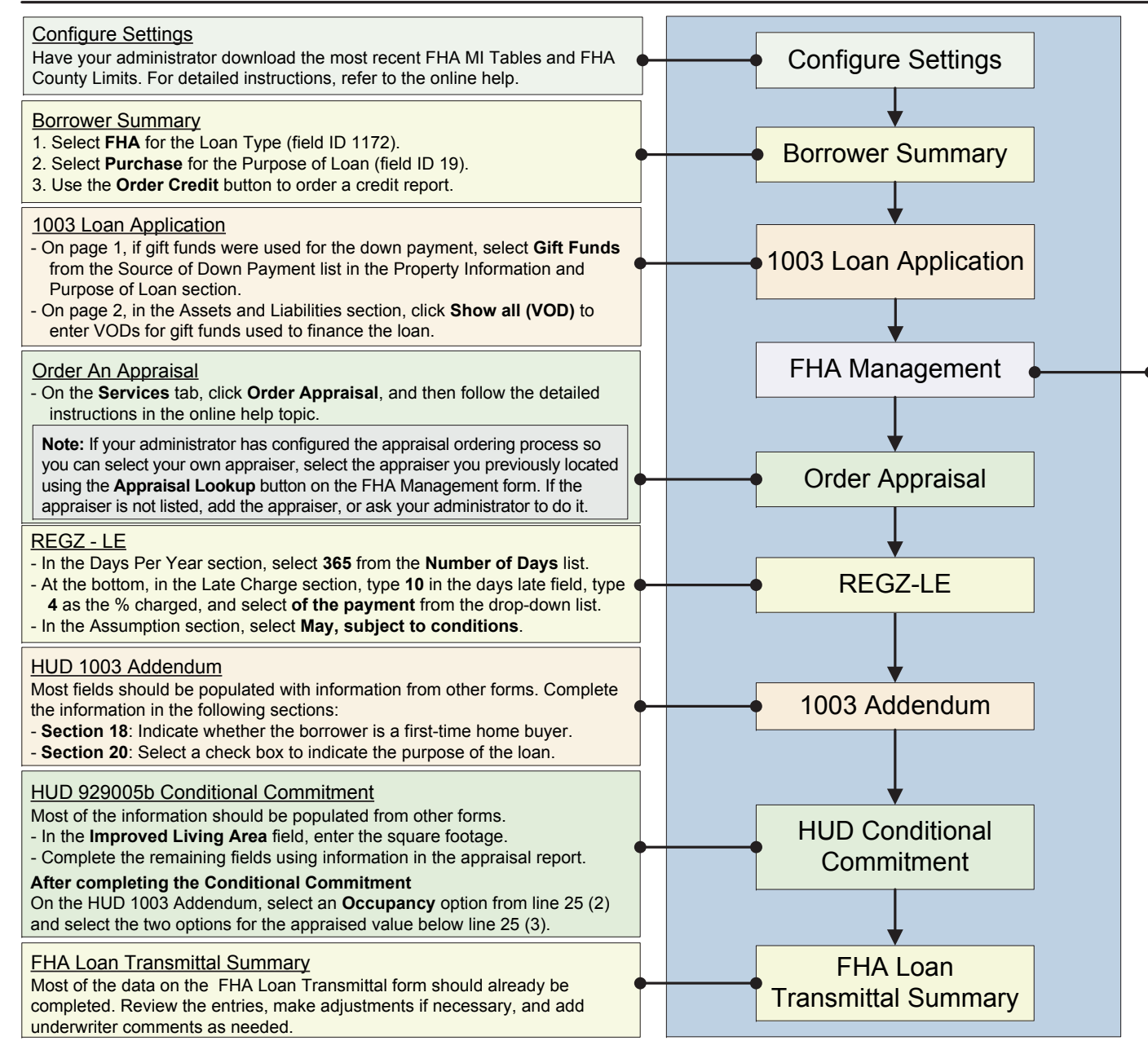

#### FHA Management Form

The FHA Management form is a central location for managing FHA-related information and accessing forms for FHA loans. Complete any fields that are not already populated from the Borrower Summary and the 1003, and use the FHA-integration features on the Tracking tab to retrieve information from the FHA Connection database. Click the links on the title bar on the upper-right to access information from related forms such as the 1003 and 2015 Itemization.

#### **Basic Info Tab**

- 1. In the Loan Information section, select **203(k)** for Purpose of Loan.
- 2 In the FHA Information section, select **203(k)** for the **SOA** (Section of Act).

#### **Prequalification Tab**

Complete this tab as you would for any other FHA loan.

#### **Tracking Tab**

Refer to FHA guidelines to determine if an **As Is** appraisal must be obtained.

- If an As Is appraised value is obtained, select the **As Is** check box (field ID 4091) in the Appraisal section and enter the value of the property in its current condition with no improvements.
- If both **As Is** and **As Improved** appraisals are obtained, select **As Is** only.

#### **FHA 203(k) Tab**

Complete the FHA 203 (k) tab, based on the instruction provided in the *Processing FHA 203(k) Loans in Encompass* guide, available in the Guides & Documents section in the Encompass online help.

From the FHA **203k** tab, click the Itemization link on the upper right to open a Quick Entry pop-up window that enables you to view 2015 Itemization entries side-by-side with FHA 203(k) entries. To be reflected in the closing costs, the following fees from the FHA 203(k) tab on the FHA Management form must be manually entered as Financed fees on the 2015 Itemization prior to disclosing the loan:

- Step 1: A (lines 2-7), B, and C.
- Step 4: A and E.

#### **To Indicate 2015 Itemization Fees Are Financed:**

- 1. On the 2015 Itemization form, click the **Edit** icon to the left of the fee to open the Fee Details pop-up window.
- 2. In the Amount Paid By section, enter the fee amount in
- the Borrower Financed field.

© 2017 Ellie Mae, Inc. Ellie Mae®, Encompass®, Encompass360®, and the Ellie Mae logo are trademarks or registered trademarks of Ellie Mae, Inc. or its subsidiaries. All rights reserved. Other company and product names may without notice. Rev. 9/14//2017

# Encompass *®* Quick Reference Guide **Encompass** Processing FHA 203(k) Refinance Loans in Encompass<sup>thy EllieMaet</sup>

Encompass provides a comprehensive set of tools and forms for FHA 203(k) loans. Use the following workflow as a recommended starting point for processing FHA 203(k) refinance loans. Adjust the workflow to meet your business requirements. This quide describes the workflow and the entries required on each form for an FHA 203(k) refinance loan. For general instructions on completing each form, refer to the online help topic for the form. For information about creating a loan template with predefined data for FHA 203(k) loans, refer to the "Loan Templates" help topic.

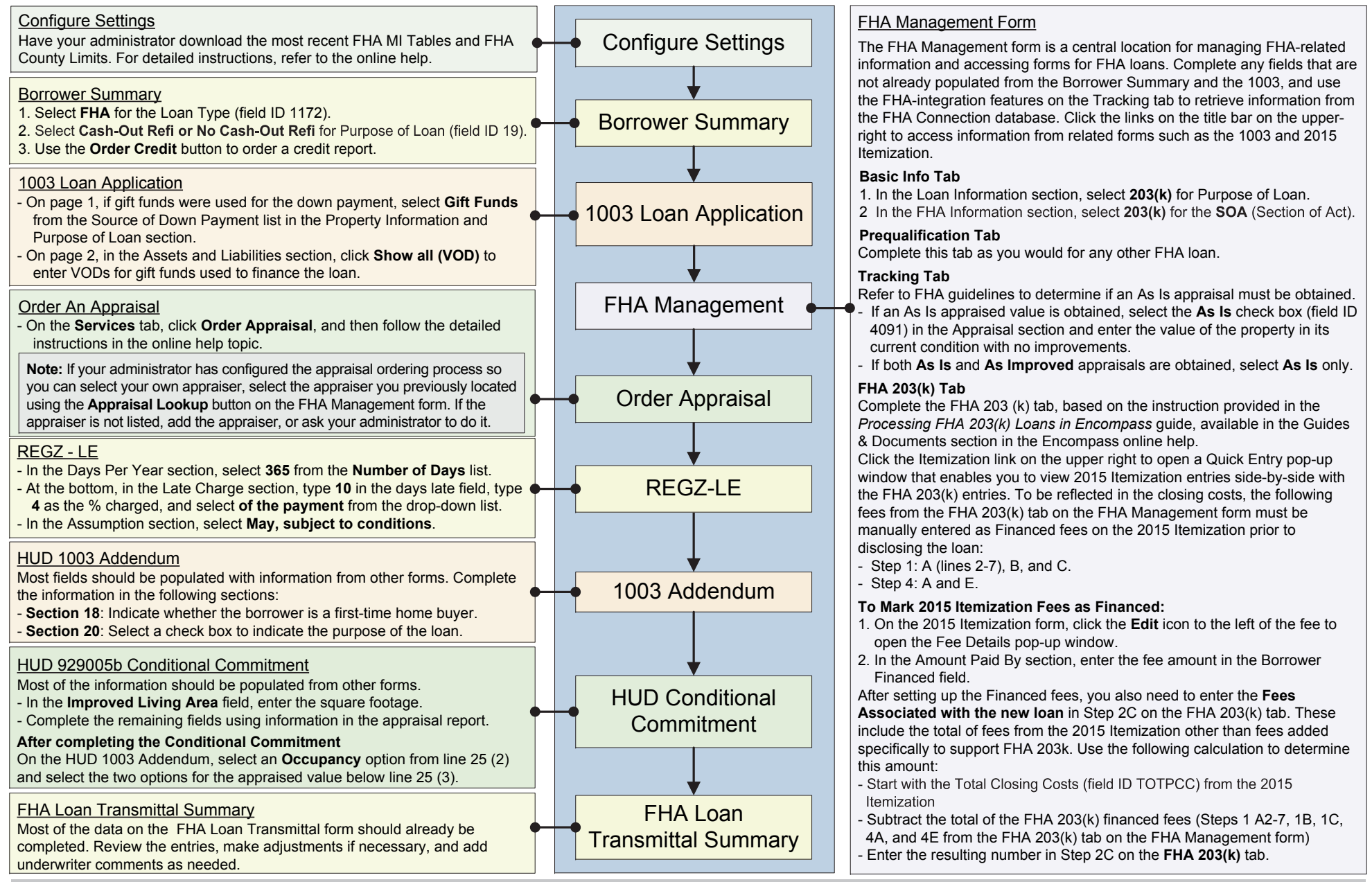

© 2017 Ellie Mae, Inc. Ellie Mae®, Encompass®, Encompass360®, and the Ellie Mae logo are trademarks or registered trademarks of Ellie Mae, Inc. or its subsidiaries. All rights reserved. Other company and product names may without notice. Rev. 9/14/2017

# Encompass*®* Quick Reference Guide Processing FHA 203(k) Purchase Loans in Encompass – Page 2

Complete the **FHA 203(k)** tab on the FHA management form as described below.

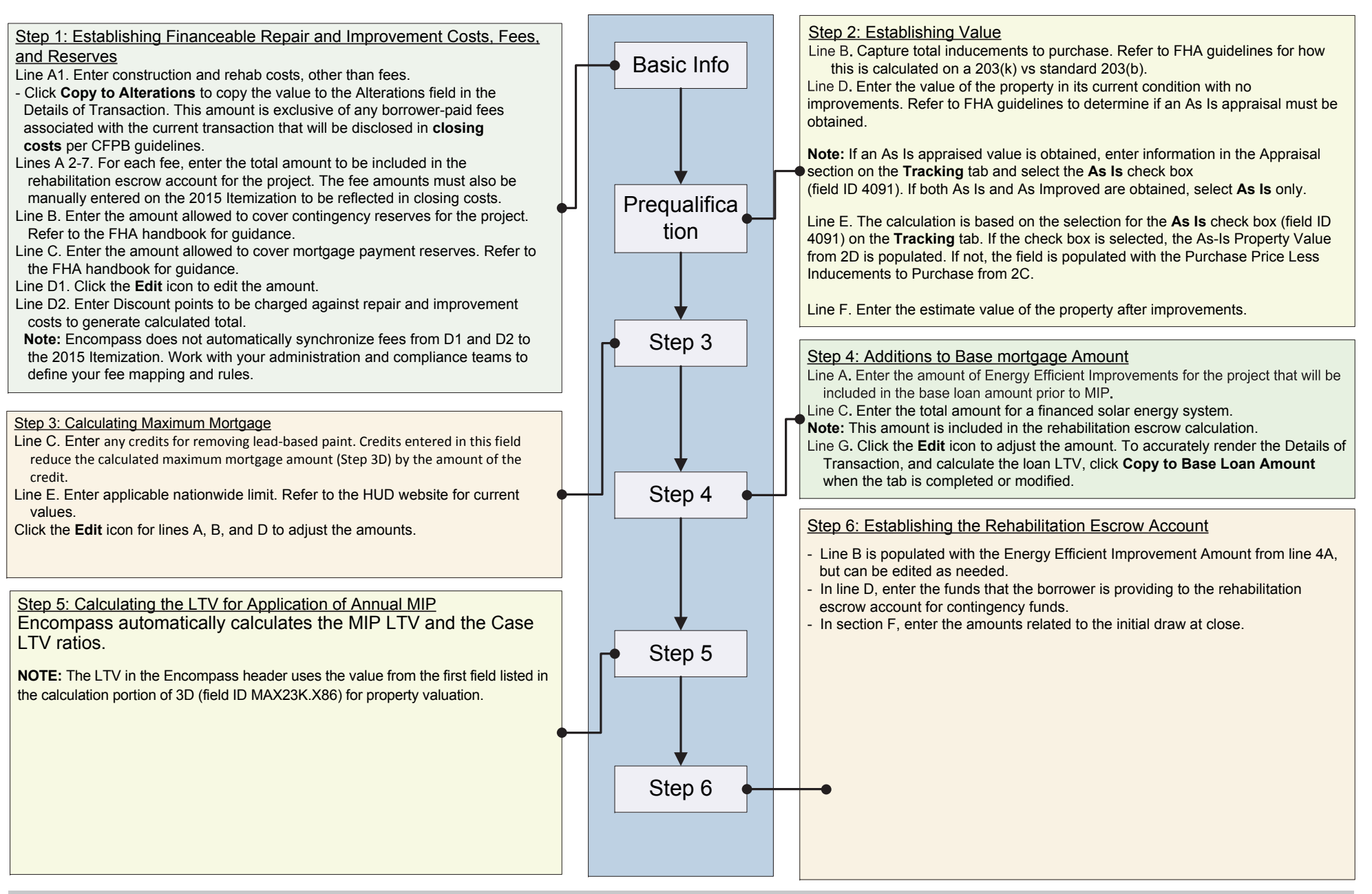

© 2017 Ellie Mae, Inc. Ellie Mae®, Encompass®, Encompass360®, and the Ellie Mae logo are trademarks or registered trademarks of Ellie Mae, Inc. or its subsidiaries. All rights reserved. Other company and product names may without notice. Rev. 8/21/2017

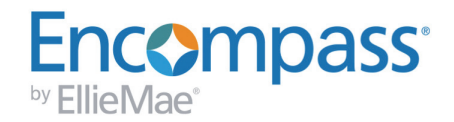

# **Processing FHA 203(k) Loans in Encompass**

This guide describes how to enter data for FHA 203(k) purchase and refinance loans on the **FHA 203(k)** tab on the FHA Management form in Encompass version 17.3 and later. The tab was previously used to populate FHA 203(k) worksheet documents, which were discontinued by HUD in 2016. HUD now requires data to be entered on the 203(k) Calculator on the FHA Connection website. To simplify data entry for the FHA Connection website, enter loan information on the **FHA 203(k)** tab in Encompass first, and then populate the resulting data to the FHA Connection 203(k) Calculator.

### **Background**

In March 2016 an update to the FHA *Single Family Housing Policy Handbook* mandated the use of the 203(k) Calculator on the FHA Connection website. HUD has since retired the 203(k) worksheet documents previously used in the insurance case binder and is no longer publishing guidance for maintaining and generating the worksheets. However, you can complete the worksheet information on the **FHA 203(k)** tab in Encompass to assist with data entry in the FHA Connection 203(k) Calculator. Please refer to the FHA *Single Family Housing Policy Handbook* 4000.1 for full guidance on how to capture and manage data for 203(k) case submission to the FHA.

- HUD's [203\(k\) Guidance page](https://entp.hud.gov/pdf/mp_sfo13_203k_calc.pdf)
- **Publicly available [calculator page](https://entp.hud.gov/idapp/html/f17203k-look.cfm) for use in estimating**

The 203(k) guidelines described in this document apply to Encompass versions 17.3 and later, which include the following updates to assist with the processing of 203(k) loans:

- Consolidated view of Standard and Limited versions for 203(k) purchase and refinance loans
- Both the Standard and Limited versions have the same questions and calculations, but selecting the Limited version produces a different version of the output form
- A new pop-up window for calculating existing debt is accessible on Step 2A
- New fields for 203(k) Rehabilitation Escrow initial draw
- **Update to maximum mortgage calculation to include lead-based paint credit**
- **Inclusion of Case LTV Calculation**
- Update of 203(k) output forms for lender use
- Update to the LTV used to determine the percentage for retrieving FHA MI factors when using the **Get MI** button in Encompass

# FHA 203(k) Purchase Loans

### **Step 1: Establish Financeable Repair and Improvement Costs, Fees and Reserves**

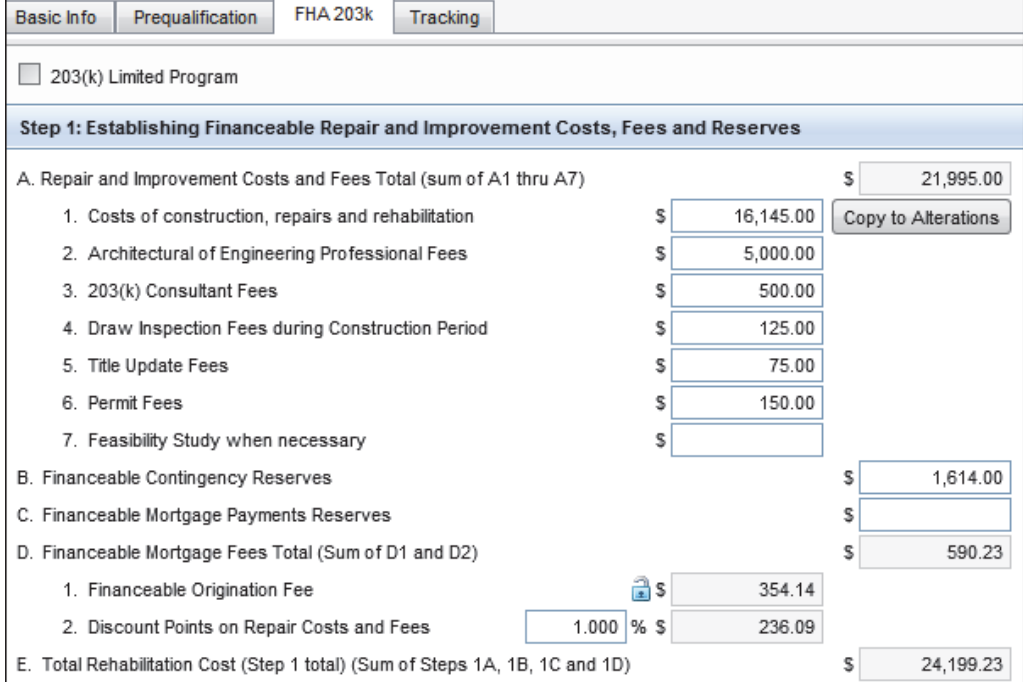

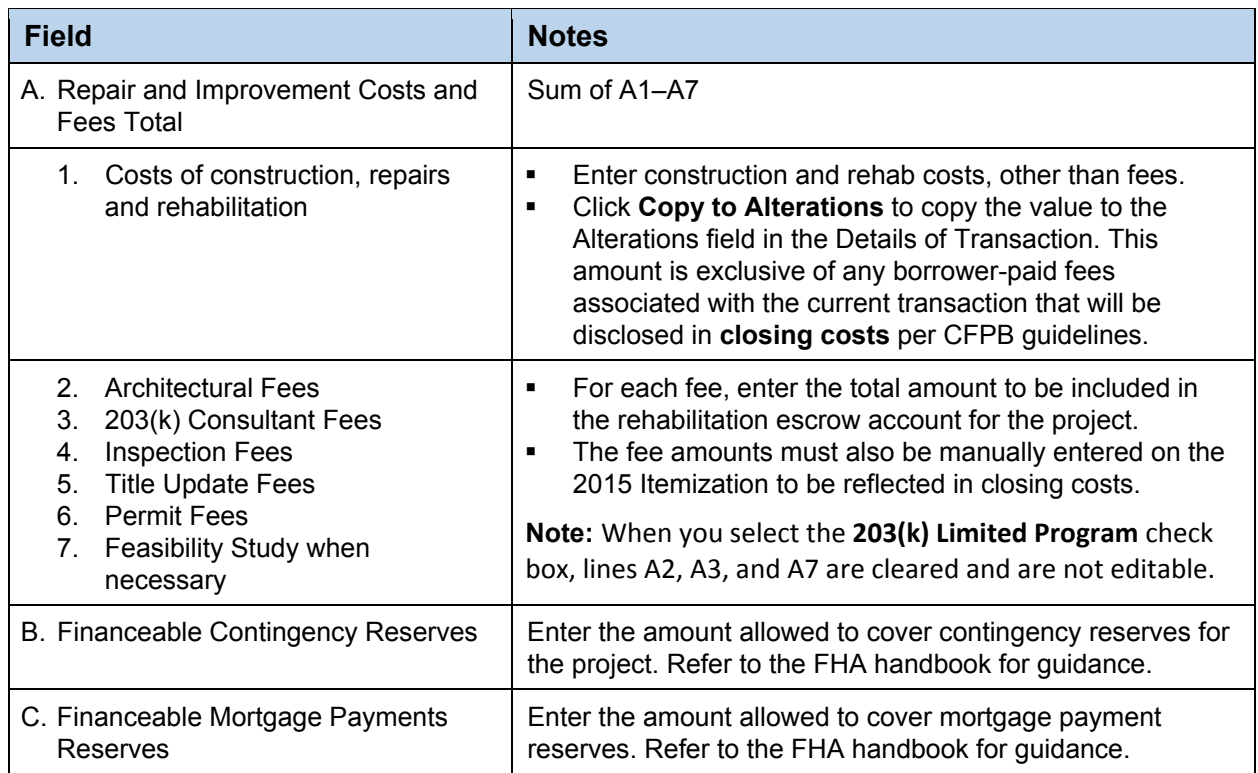

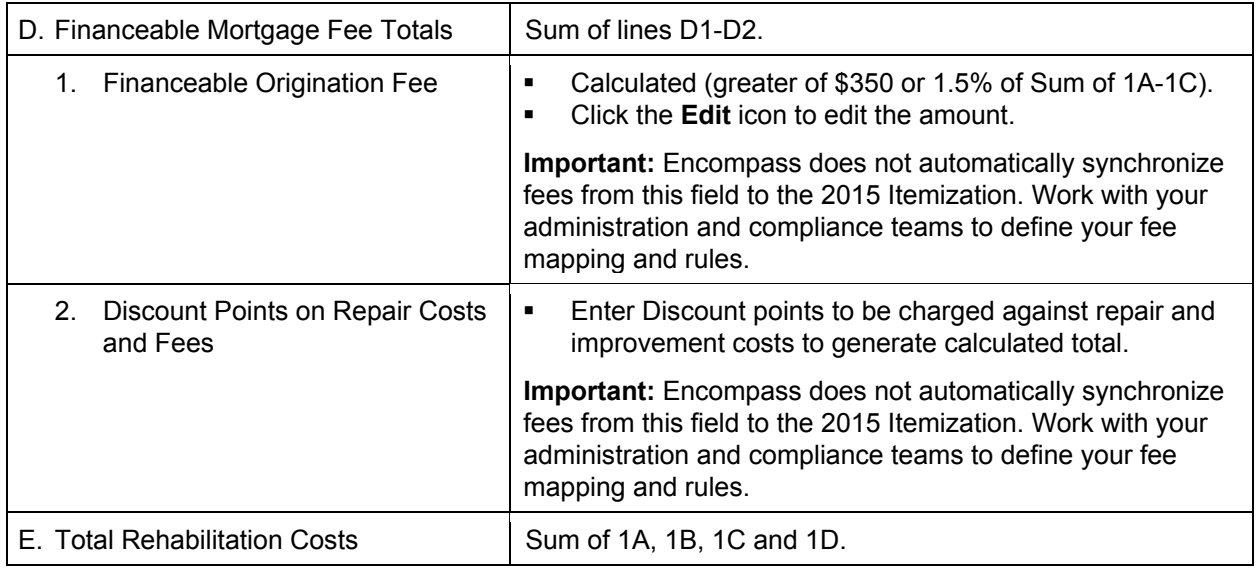

#### **Step 2: Establish Value**

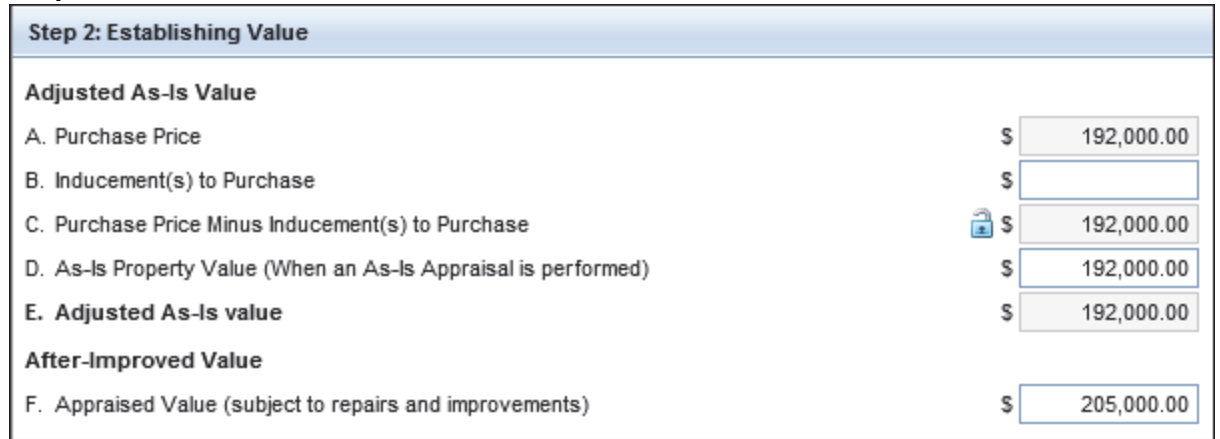

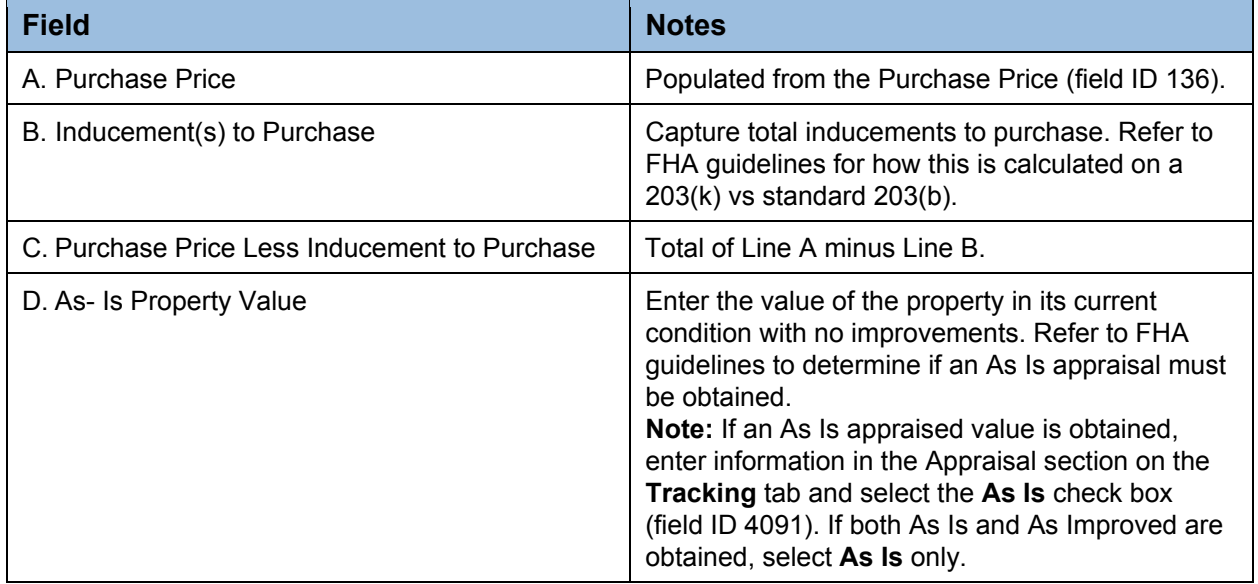

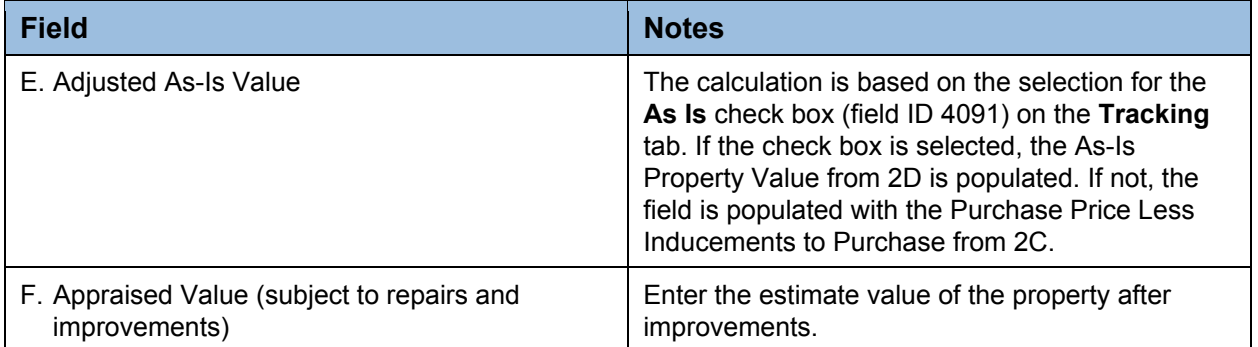

#### **Step 3: Calculate Maximum Mortgage**

Calculate the maximum mortgage amount for purchase loans as described below.

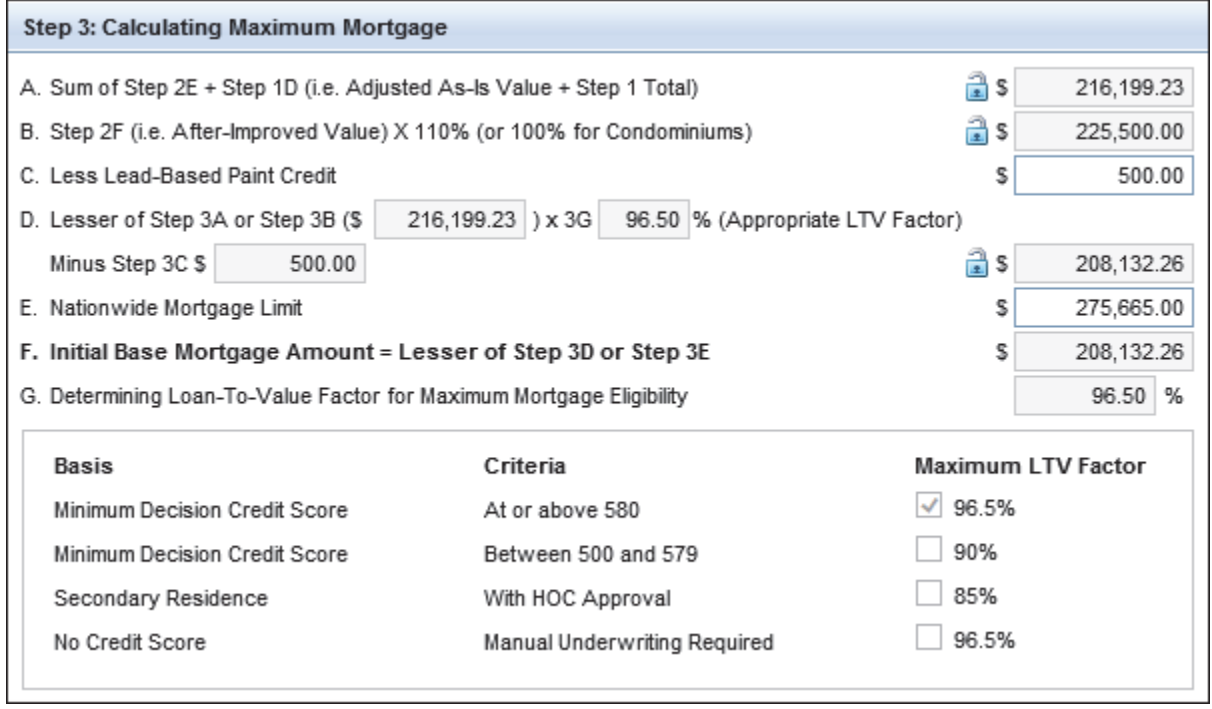

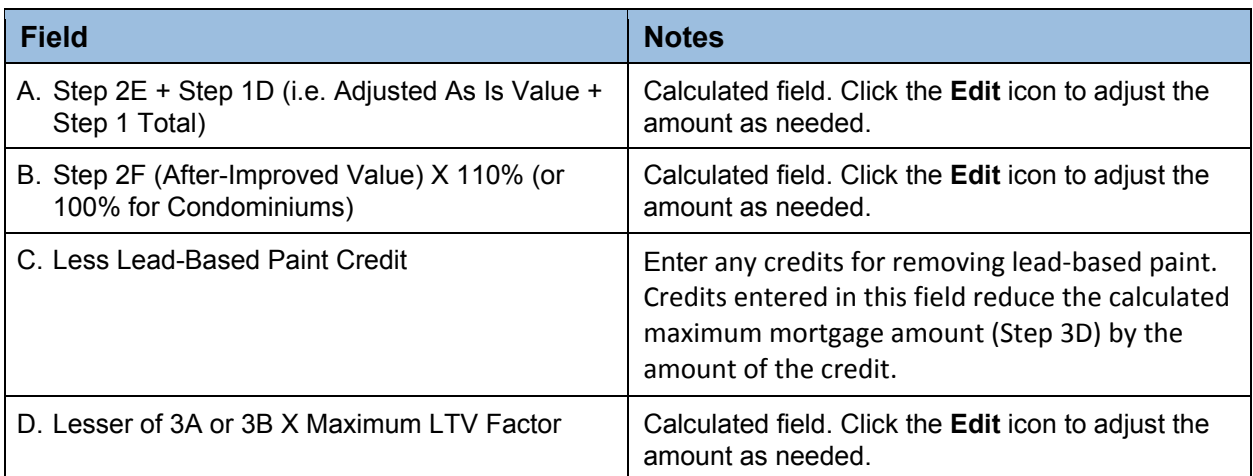

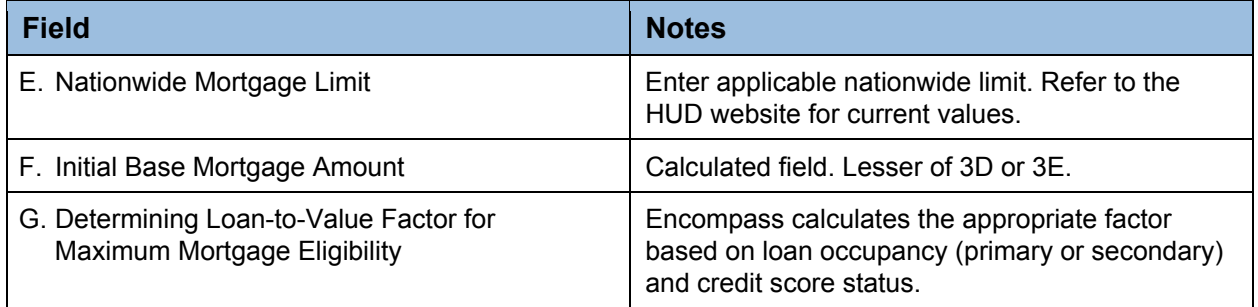

## **Step 4: Additions to Base Mortgage Amount**

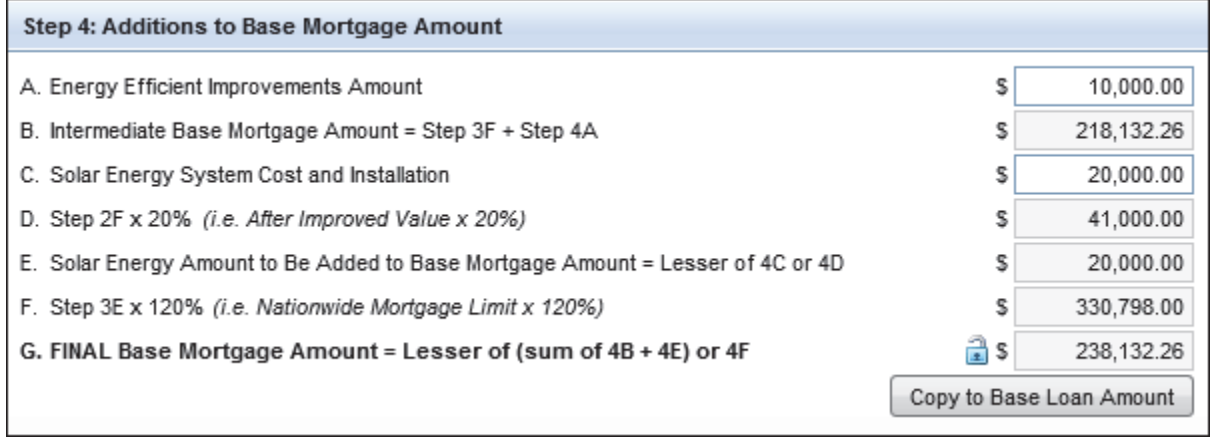

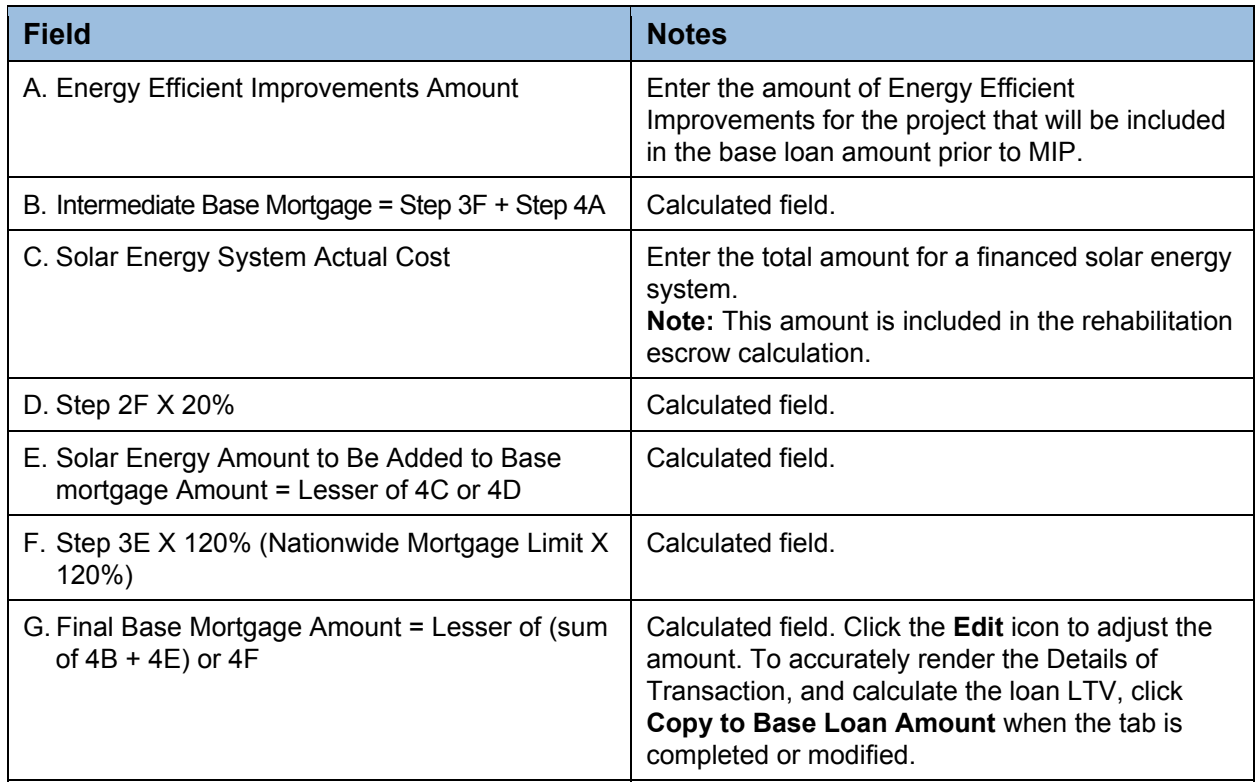

#### **Step 5: Calculating the LTV for Application of Annual MIP**

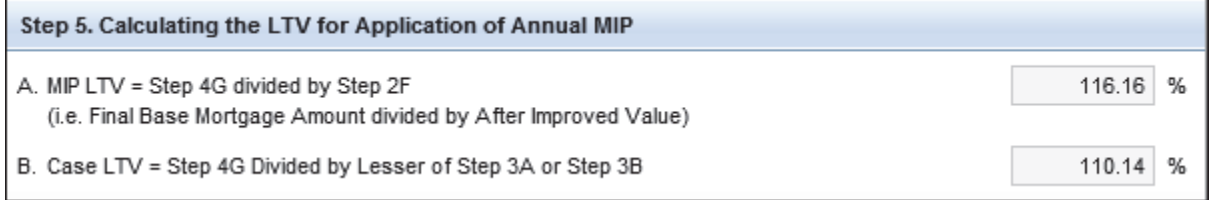

Encompass automatically calculates the MIP LTV and the Case LTV ratios.

**NOTE:** The LTV in the Encompass header uses the value from the first field listed in the calculation portion of 3D (field ID MAX23K.X86) for property valuation.

#### **Step 6: Establish the Rehabilitation Escrow Account**

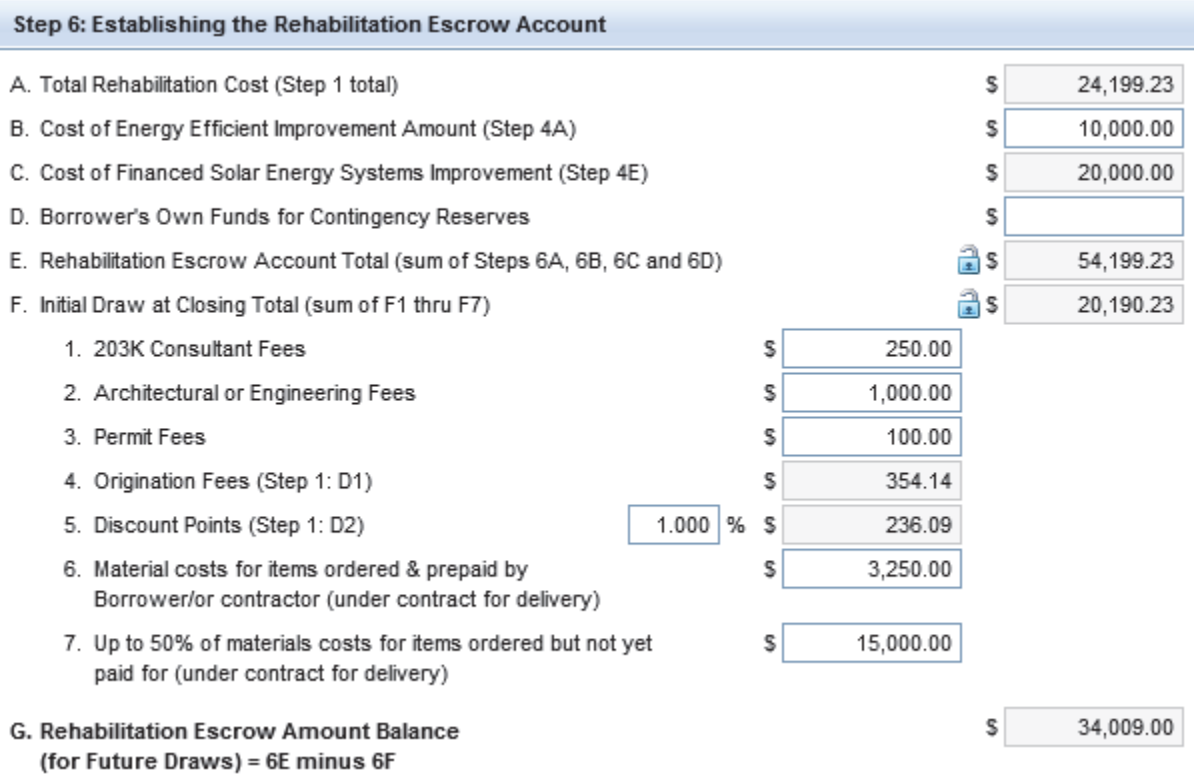

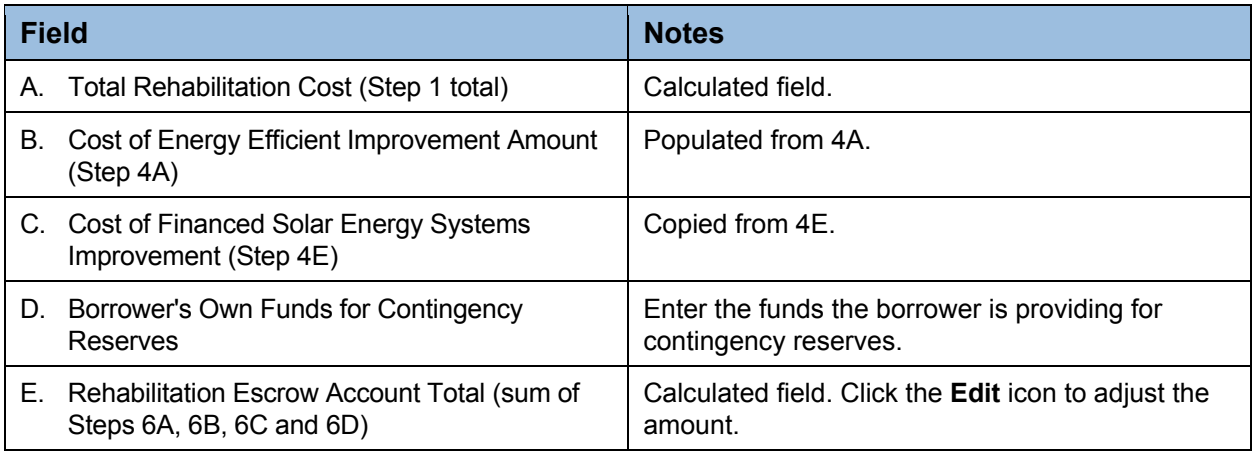

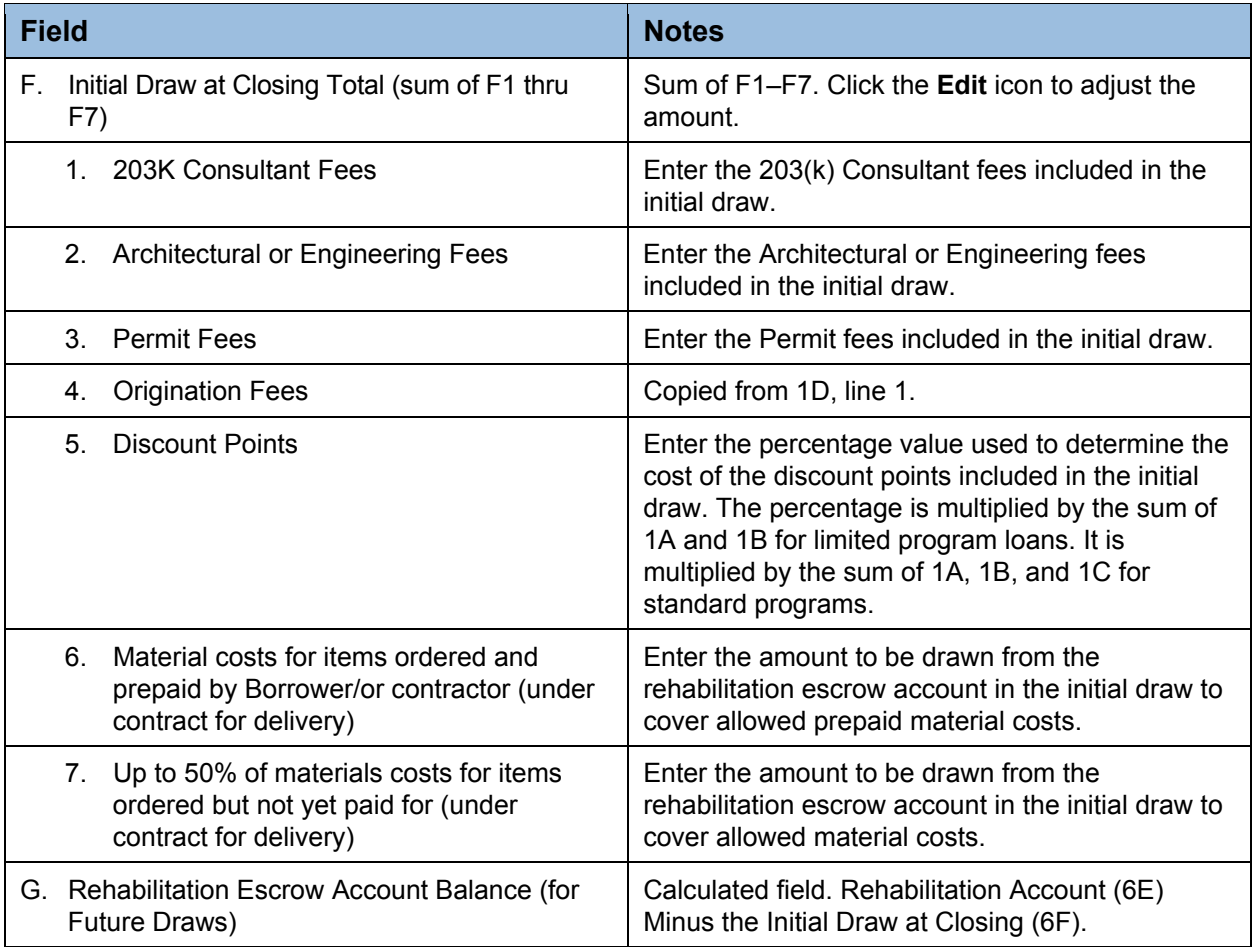

#### **Copy to Alterations and Base Loan Amount**

After completing all the calculations on the FHA Management input form, click the **Copy to Alterations**  button in the Step 1 section. This will synchronize the Cost of Construction, Repairs and Rehabilitation with the Alterations amount on the 1003. Add all other fee items in Step 1 to the 2015 itemization per your organization's guidelines in order to accurately capture cash to close.

When the FHA Management input form is complete, select **Copy to Base Loan Amount** button in the Step 4 section. This will update the Base Loan Amount (field 1109) in the Details of Transaction with the final calculated base loan amount after all 203(k) additions have been calculated. The user can then order mortgage insurance by clicking **Edit** icon on line n in the Details of Transaction and then clicking the **Get MI** button to calculate the final loan amount, including UFMIP.

# Completing FHA 203(k) Information for Refinance Loans

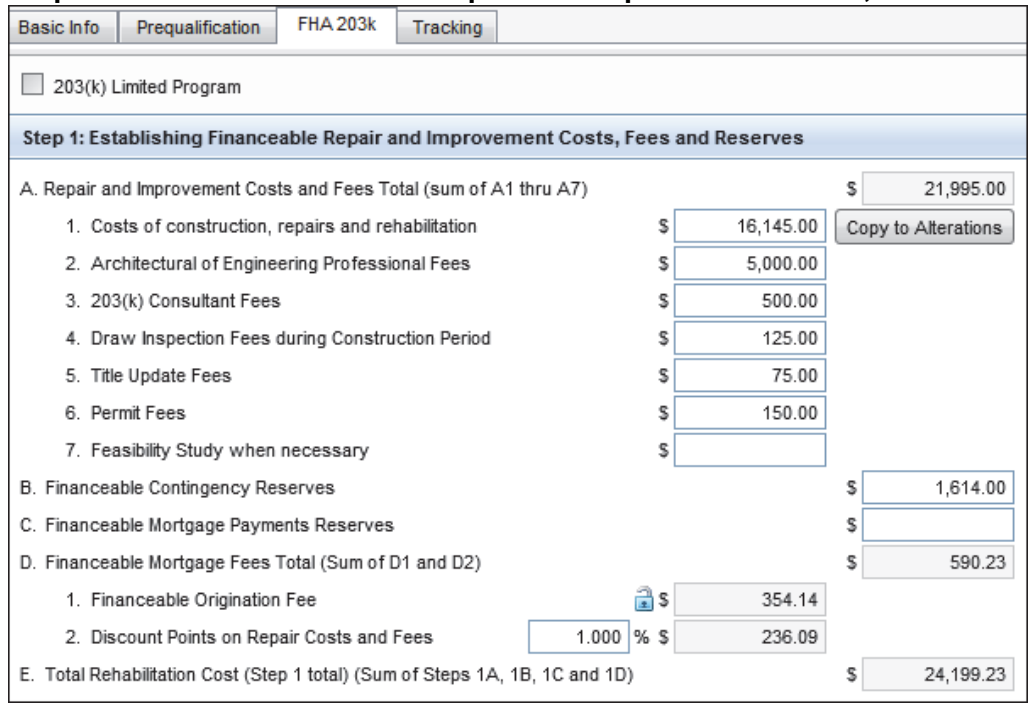

#### **Step 1: Establish Financeable Repair and Improvement Costs, Fees and Reserves**

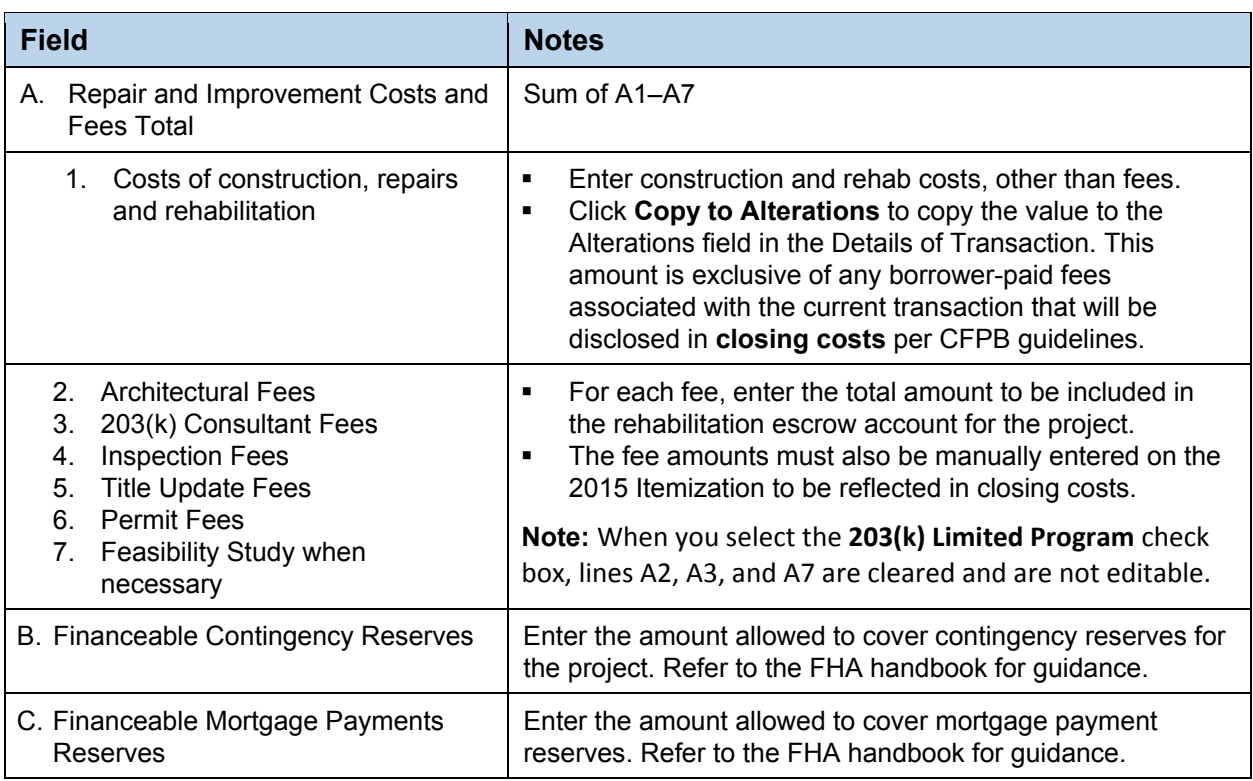

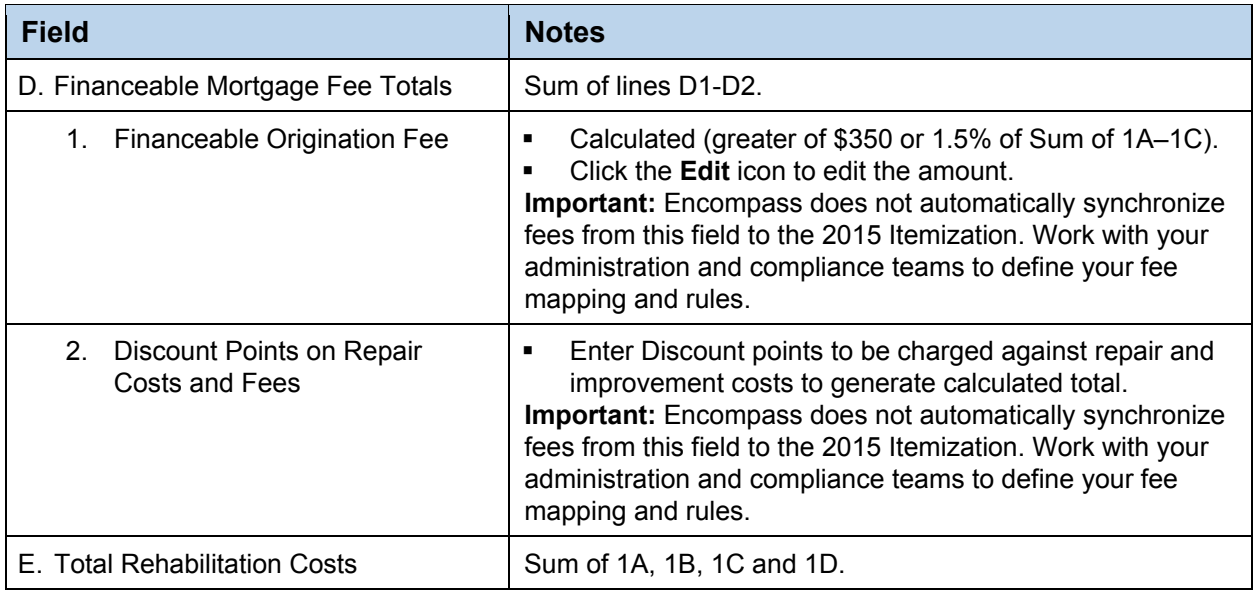

### **Step 2: Establish Value**

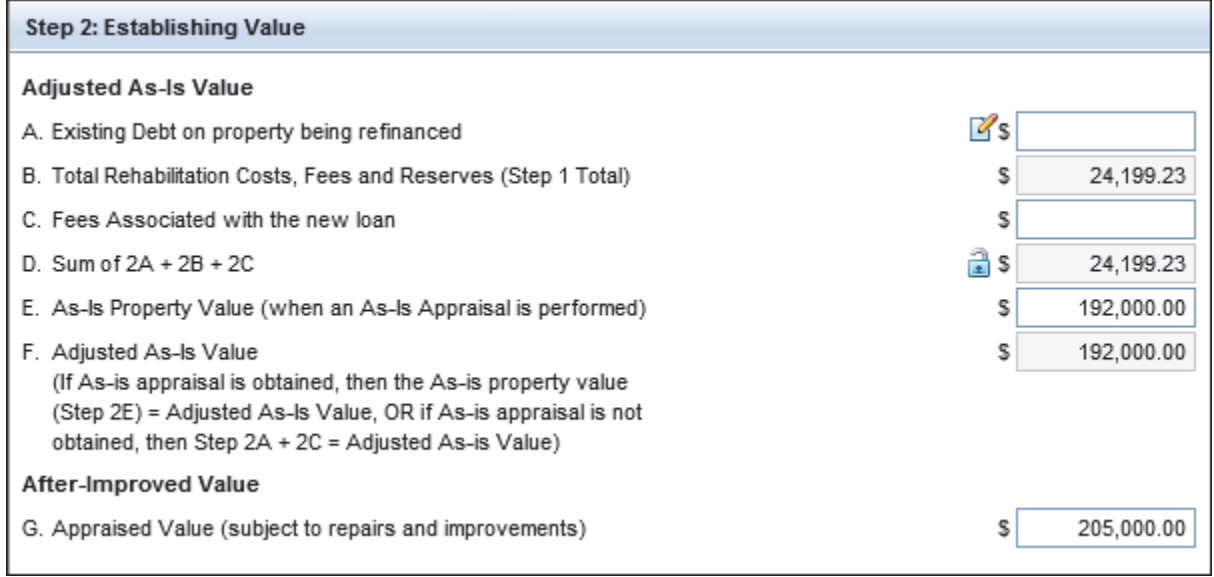

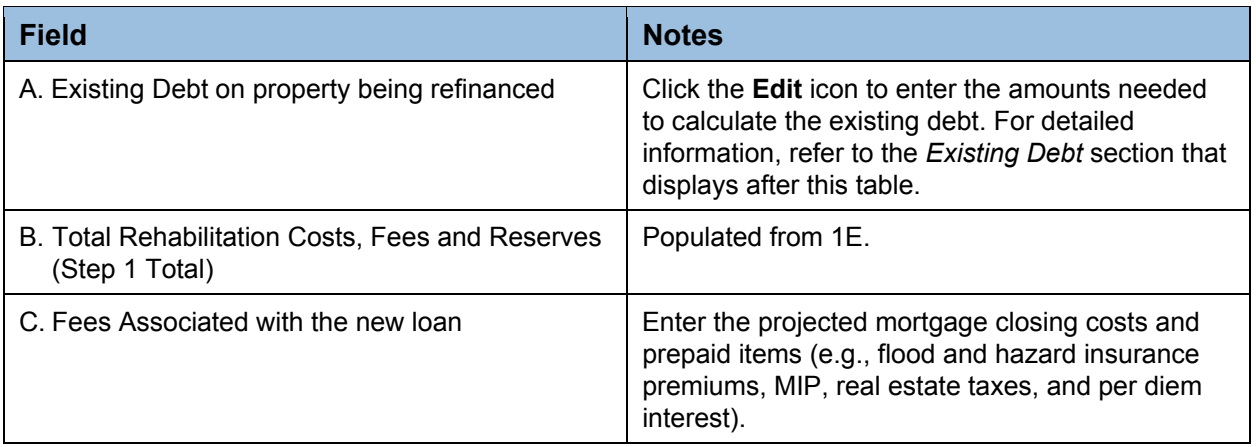

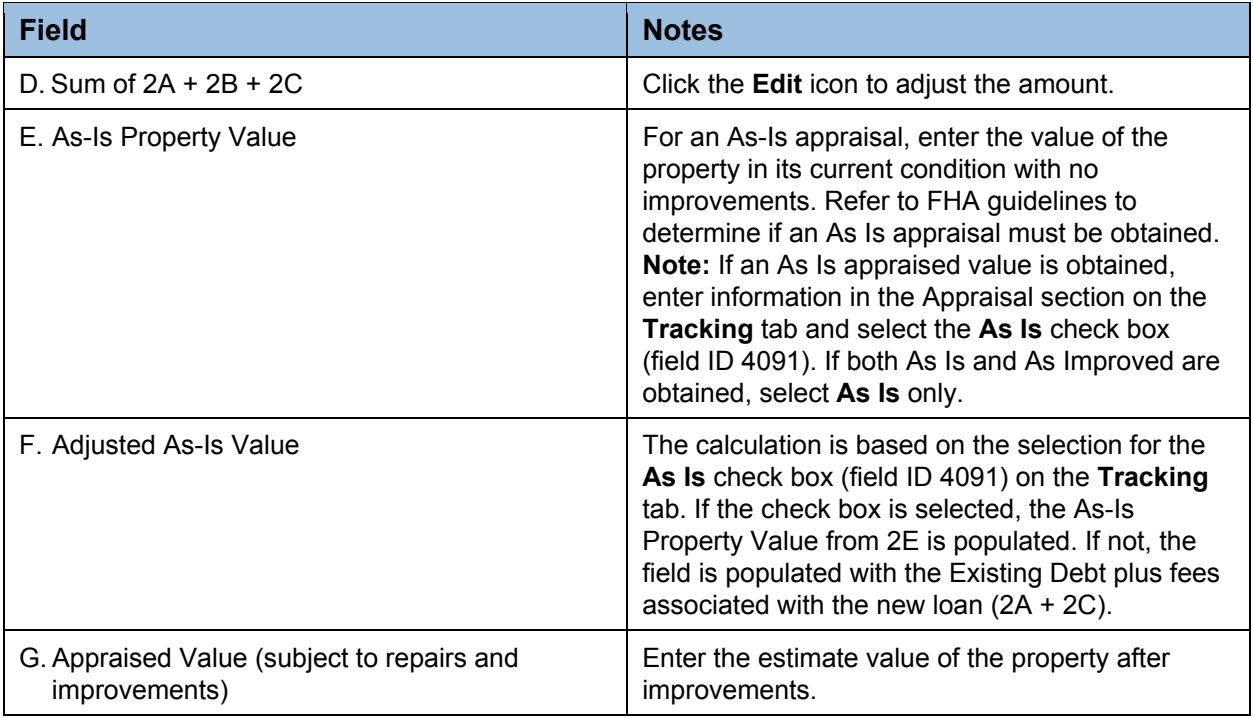

#### **Existing Debt**

In Encompass version 17.2 and earlier, the **Existing Debt on property being refinanced** (field ID 3052) in Step 2A for FHA 203(k) refinance loans was automatically calculated. This amount included the borrower-paid closing costs. Beginning with Encompass 17.3, a new data entry field (field ID MAX23K.X132) with an **Edit** icon is being used to record the **Existing Debt on property being refinanced**. Click the **Edit** icon to open the 203(k) Existing Debt pop-up window where itemized debt amounts can be entered. The total for the itemized entries is populated in the Total Existing Debt for 203(K) field at the bottom of the window and is then copied to the **Existing Debt on property being refinanced** field.

**Note:** The new existing debt field (field ID MAX23K.X132) will be used to calculate fields that previously used field 3052 in their calculations (lines 2D, 2F, and 3A).

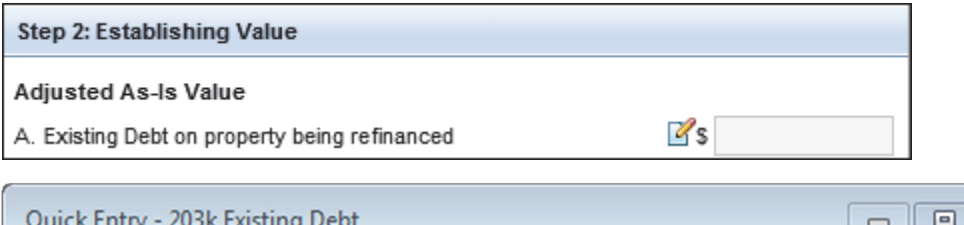

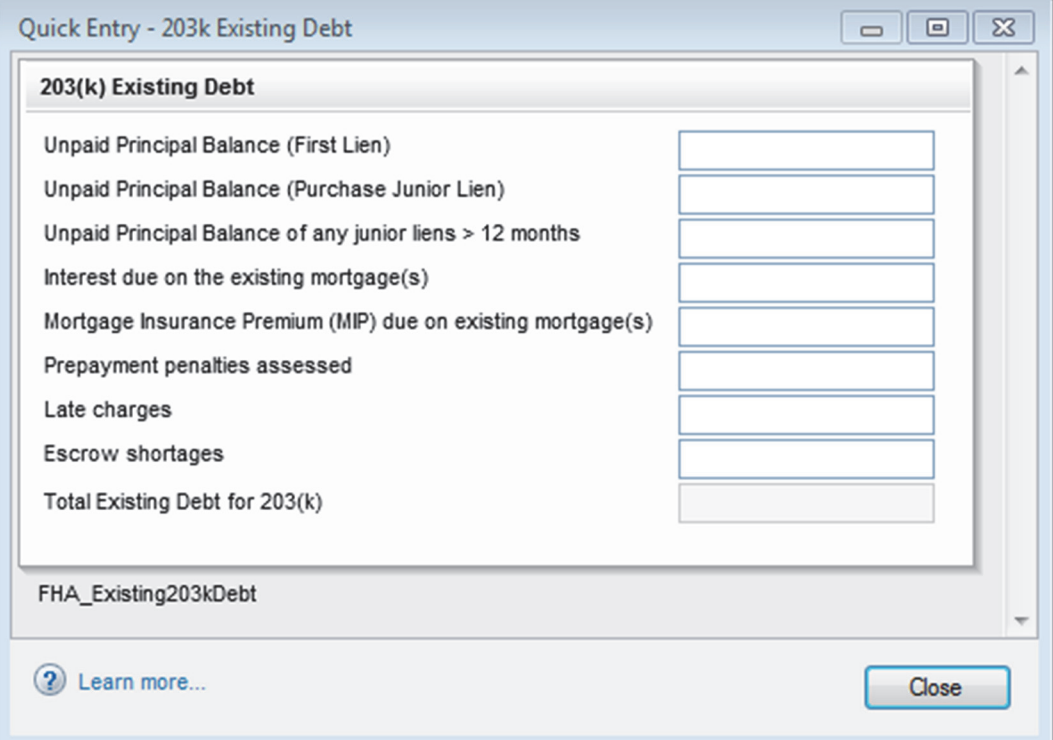

### **Step 3: Calculate Maximum Mortgage**

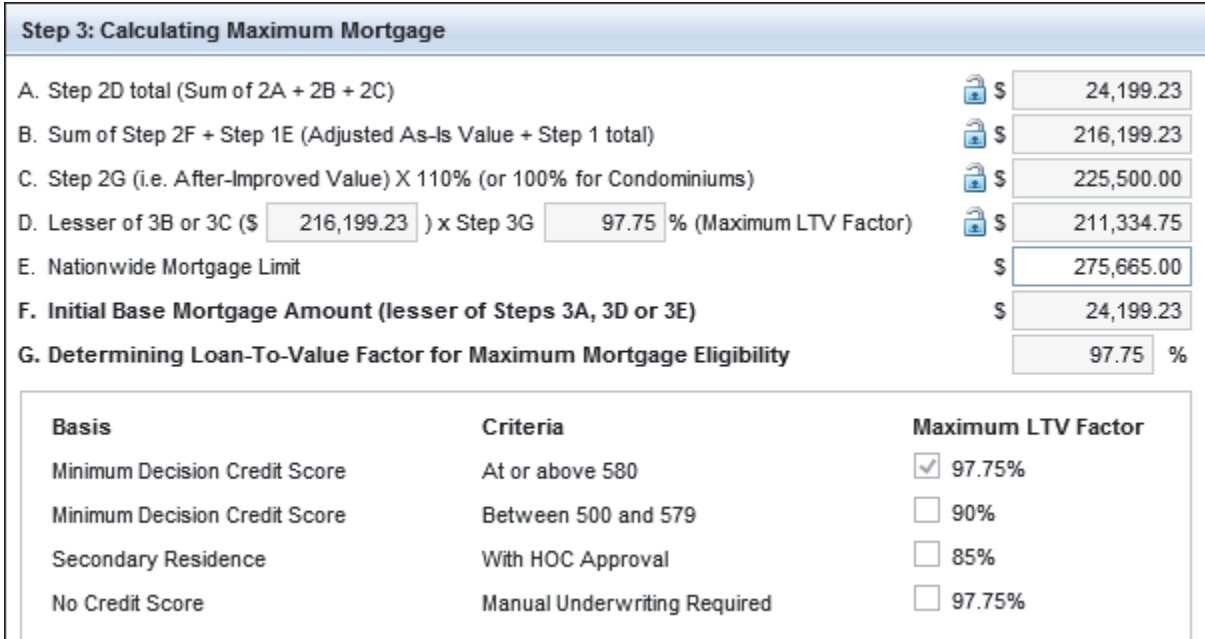

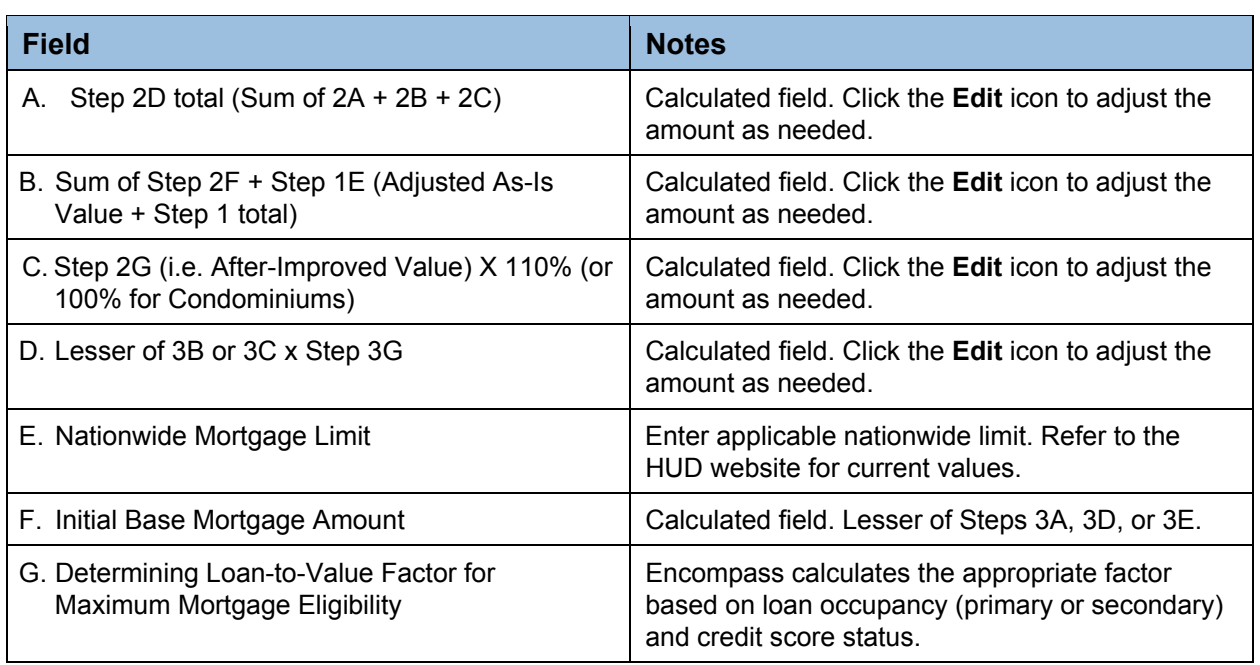

#### **Step 4: Additions to Base Mortgage Amount**

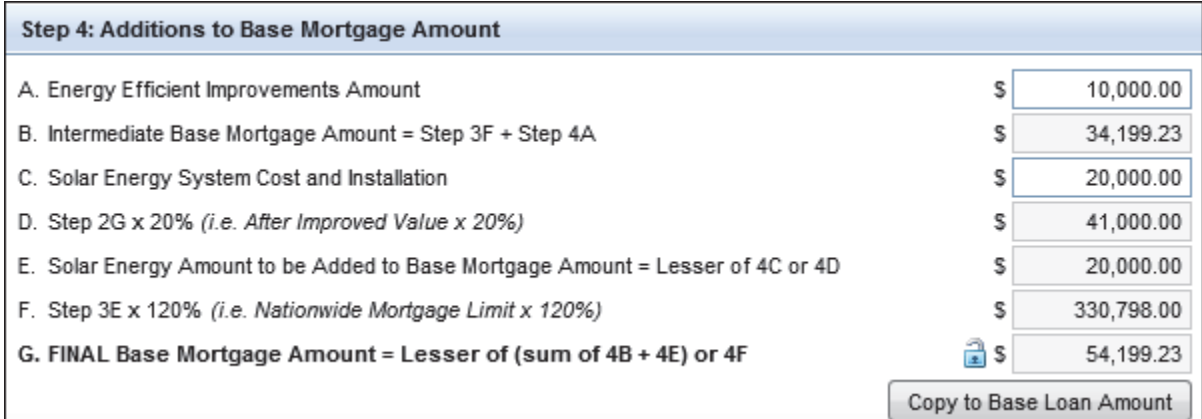

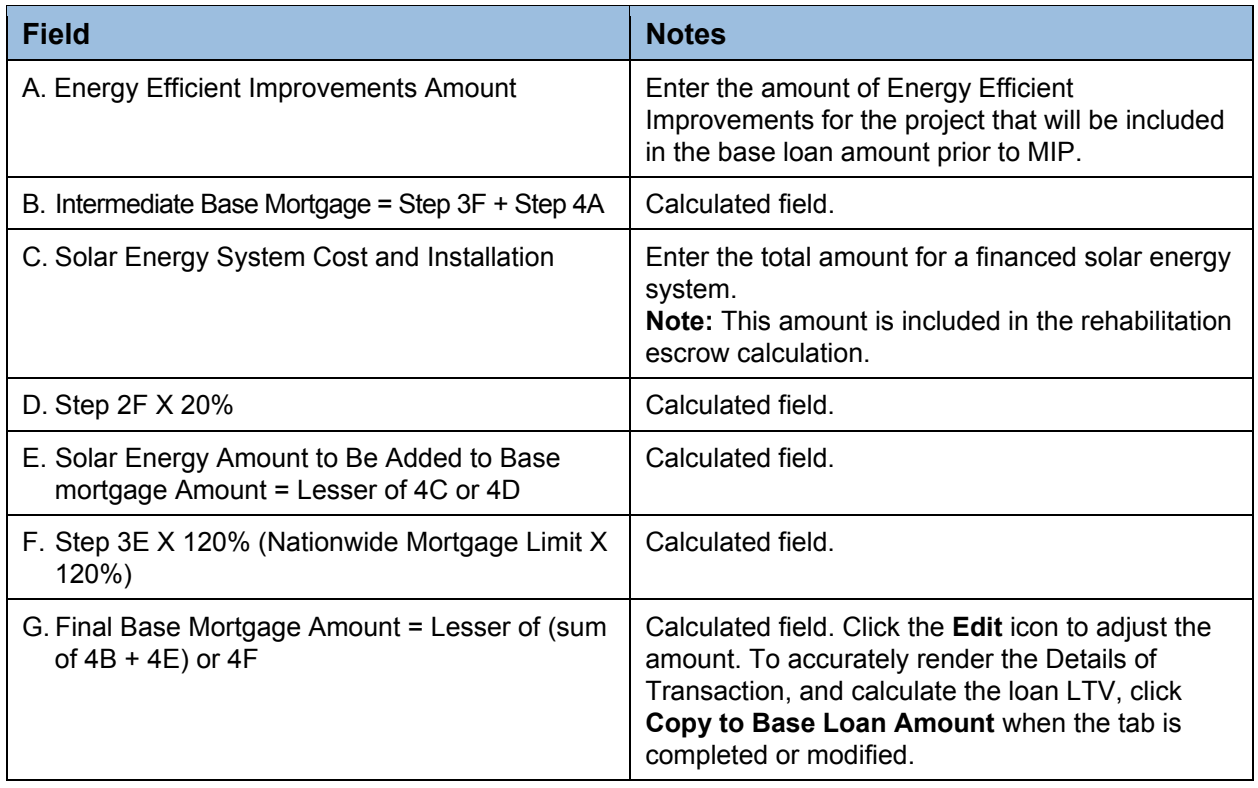

#### **Step 5: Calculating the LTV for Application of Annual MIP**

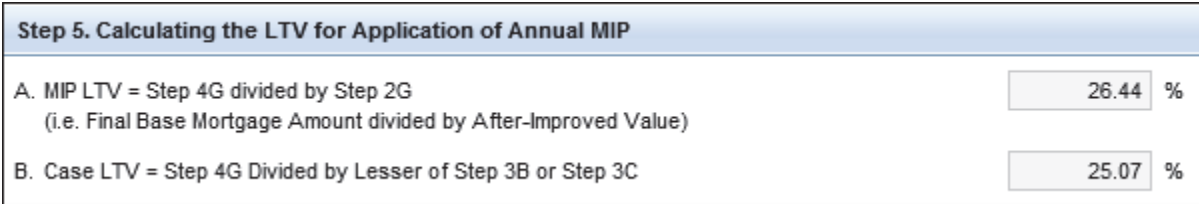

Encompass automatically calculates the MIP LTV and the Case LTV ratios.

**NOTE:** The LTV in the Encompass header uses the value from the first field listed in the calculation portion of 3D (field ID MAX23K.X86) for property valuation.

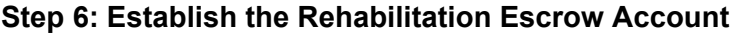

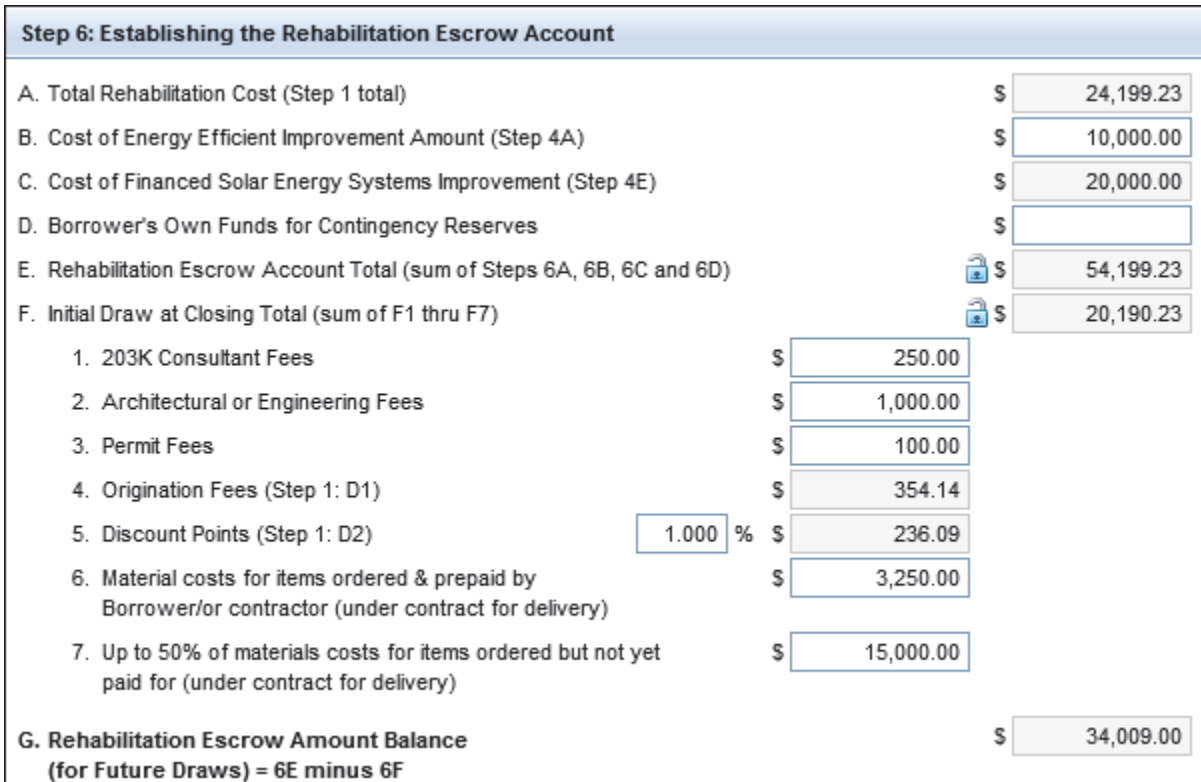

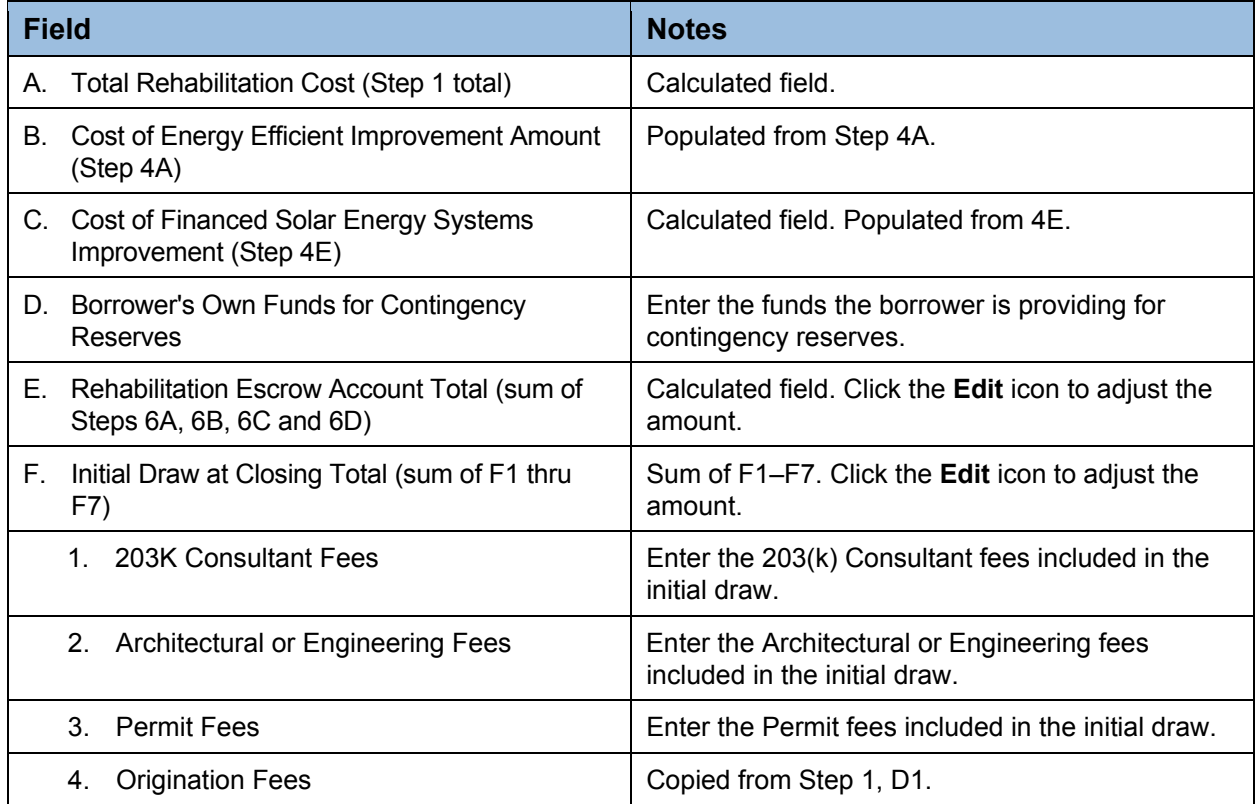

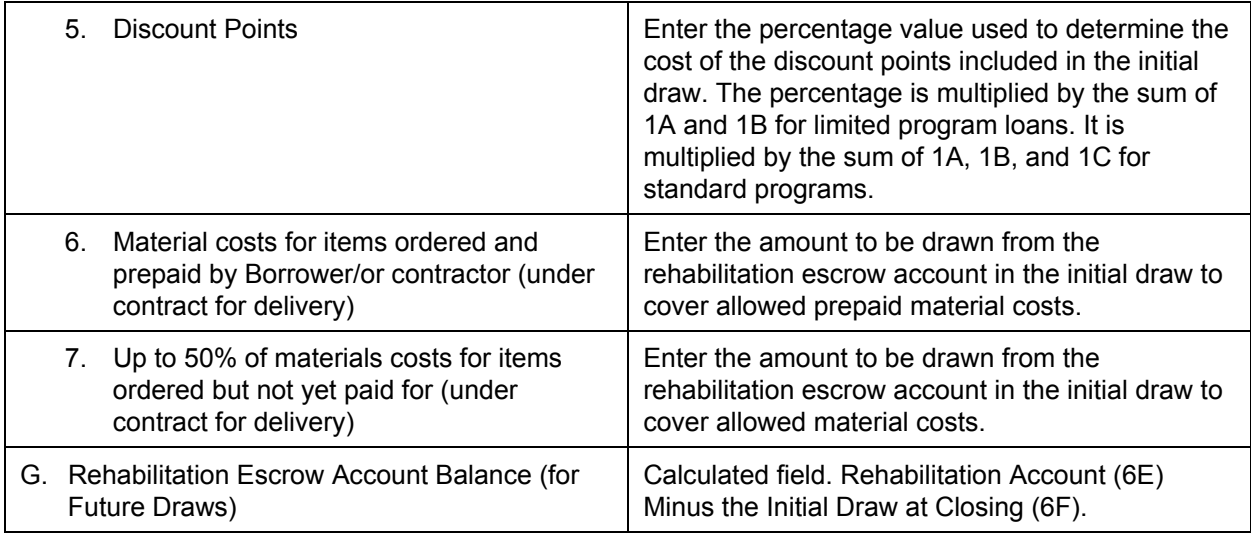

#### **Copy to Alterations and Base Loan Amount**

After completing all the calculations on the FHA Management input form, click the **Copy to Alterations**  button in the Step 1 section. This will synchronize the Cost of Construction, Repairs and Rehabilitation with the Alterations amount on the 1003. Add all other fee items in Step 1 to the 2015 itemization per your organization's guidelines in order to accurately capture cash to close.

When the FHA Management input form is complete, select **Copy to Base Loan Amount** button in the Step 4 section. This will update the Base Loan Amount (field 1109) in the Details of Transaction with the final calculated base loan amount after all 203(k) additions have been calculated. The user can then order mortgage insurance by clicking **Edit** icon on line n in the Details of Transaction and then clicking the **Get MI** button to calculate the final loan amount, including UFMIP.